### هدل یابی معادلات ساختاری با کاربرد نرم افزار Amos

مدل یابی معادلات ساختاری ترکیبی از تحلیل تاییدی و رگرسیون چند متغیره می باشد. در این روش، آزمون کلی مدل شامل أزمون مدل اندازه گیری (بررسی پایایی و روایی) و أزمون مدل ساختاری (ضریب مسیر و واریانس تبیین شده) می باشد. مثال این قسمت نیز مدل پذیرش فناوری می باشد که در جزوه تحلیل مسیر مطرح گردید. مزیت معالات ساختاری بر تحلیل مسیر این می باشد که این روش با حذف خطاهای اندازه گیری، نتایج معقول تر و نزدیک به واقعیت بدست می دهد.

هرحله اول: آزمون مدل اندازه گیری

آزمون مدل اندازہ گیری در نرم افزار ایموس شامل تحلیل تاییدی می باشد که به بررسی اعتبار افتراقی می پردازد. این مفهوم اشاره به این امر دارد که متغیرهای مشاهده شده یا گویه های یک پرسشنامه تا چه حدی دقیقا سازه مورد نظر خود را می سنجند.

نكته: براي بررسي پايايي يعني ضريب آلفا، از نرم افزار SPSS استفاده كنيد. سوالاتي كه با حذف آنها ضريب آلفا افزایش می یابد را برای تحلیل های بعدی علامت گذاری کنید.

در مدل پایی معادلات ساختاری، ابتدای هریک از سازه های پژوهش را تحلیل نموده و در نهایت کل ابزارهای اندازه گیری را باهم تحلیل تاییدی می کنیم. در مثال حاضر لها چهار سازه داریم که 4 سوال سودمندی ادراک شده (PU)، 4 سوال سهولت استفاده ادراک شده (PEU)، 4 سوال نگرش نسبت به استفاده (ATD) و 2 سوال تصمیم به استفاده (INT) را می سنجند.

برای تحلیل تاییدی پرسشنامه سودمندی ادراک شده، نرم افرار ایموس را اجرا نموده و یک صفحه جدید ایجاد کنید. Draw indicator *Diagram ). برای رسم نمودن الگوی اندازه گیری* سازه سودمندی، از منوی Draw indicator *.Diagram* variable را انتخاب کنید. روی کادر طراحی کلیک کنید تا یک متغیر مکنون (دایره) ایجاد شود. سپس به تعداد سوالات پرسشنامه یا متغیرهای مشاهده شده داخل دایره کلیک کنید تا به شکلی همانند شکل 1 برسید. (در مورد سازه سودمندی ادراک شده چهار با کلیک می کنیم.**)** 

˺

**زکرم تامدخ یرامآ نیما لکیترآ تیاسبو: com.aminarticle://http لیمیا: com.gmail@article.amin**

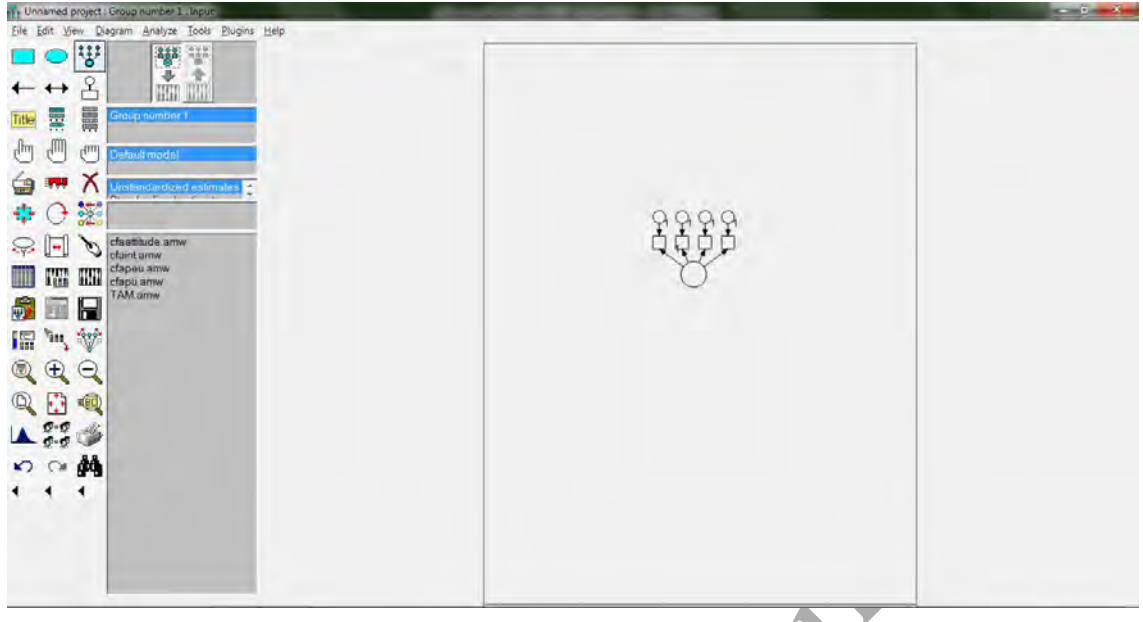

مسكل 1: طراحي مدل تحليل تاييدي

یس از طراحی مدل، مسینگانگرا از نوار ابزار انتخاب کرده تا فعال شود. این ابزار باعث می شود که متغیر مکنون به همراه نشانگرهای خود با هم جابه جا شوند. در صورتی که می خواهید، فقط یکی از شکل ها را جابه جا کنید، روی این ابزار دوباره كليک کنيد تا غير فعال شود.

از منوی Rotate ،Edit را انتخاب کرده و با کلیک کردن داخل متغیر مکنون، نشانگرهای آن را به هر طرفی که مایل هستید، بچرخانید. سپس با استفاده از منوی Move ،Edit روی یکی از متغیرهای مشاهده شده (مربع) کلیک کرده و آن را بکشید. متغیرهای مشاهده شده دیگر نیز به همراه این متغیر کشیده می شوند. روی واریانس خطا (دایره ها) کلیک کرده و آن را نیز بکشید.

برای تغییر اندازه متغیرها، از منوی Shape of Object ،Edit را انتخاب کنید. روی متغیر مکنون دکمه چپ ماوس را نگه داشته و اندازه آن را تغییر دهید. در مورد متغیرهای مشاهده شده و واریانس خطا نیز همین کار را انجام دهید.

برای نام گذاری متغیر مکنون و واریانس های خطا، روی هر یک از متغیرها کلیک راست کرده و Object ...properties را انتخاب كنيد تا كادر Object properties ظاهر شود. سپس در قسمت Variable name زبانه text نامی برای متغیر انتخاب کنید (PU برای متغیر مکنون و 1 تا 4 برای واریانس های خطا) در شکل 3، شکل تكميل شده نشان داده شده است.

.<br>نکته: اگر ابزار گُرگُگُش در نوار ابزار فعال باشد، متغیرهای مشاهده شده و واریانس های خطا باهم تغییر اندازه می یابند.

<u>amin.article@gmail.com :ایمیل</u>

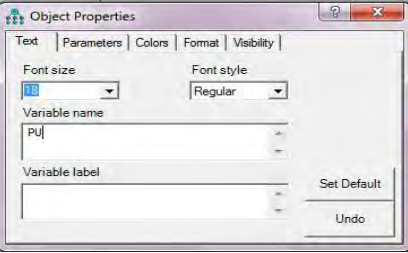

شكل 2: كادر محاوره اى Object Properties

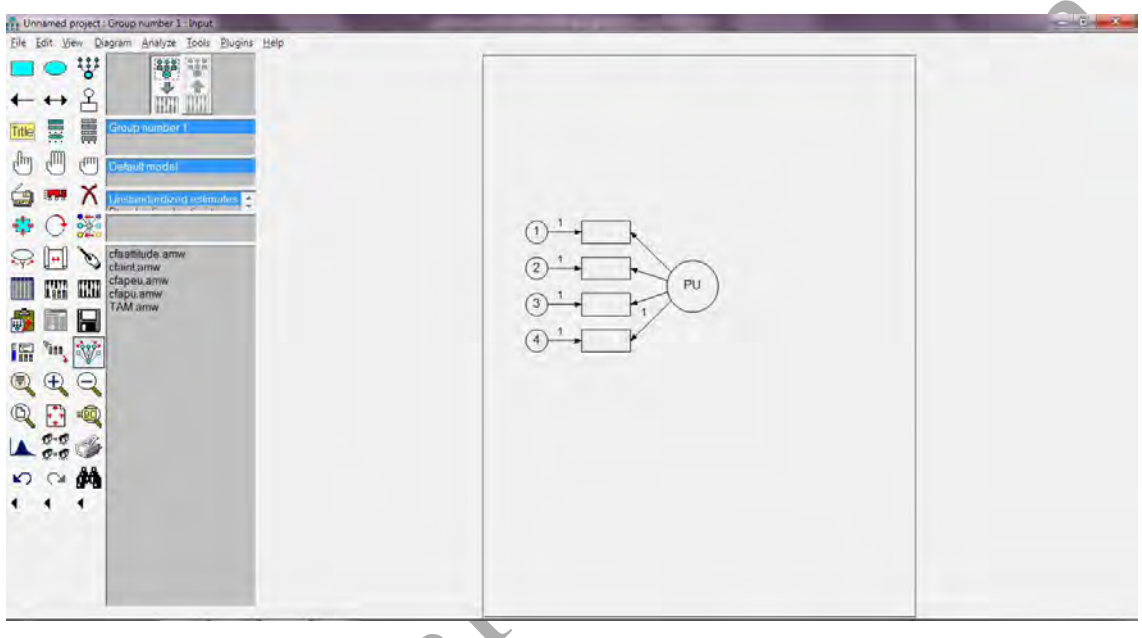

شکل 3: مدل تحلیل تاییدی تکمیل شده برای PU

پس از کامل نمودن طراحی مدل، برای وارد نمودن داده ها از منوی Data Files.. . .erile را انتخاب کنید. در کادری که ظاهر می شود، روی دکمه File name کلیک کرده تا کادر دیگری ظاهر شود. در این کادر فایل SPSS مورد نظر خود را (در اینجا TAM) انتخاب کرده روی Open کلیک کنید. سپس روی OK کلیک کنید تا کادر Data file بسته شود.

برای انتقال سوالات پرسشنامه به درون مدل طراحی شده، از منوی Variables in dataset... ،View را انتخاب کنید تا کادر داده های موجود ظاهر شود. سپس متغیرهای PU1 تا PU4 را از این کادر کشیده و درون مربع یا مستطیل های مدل بیاندازید. پس از انجام این کار، کادر داده ها ببندید.

amin.article@gmail.com

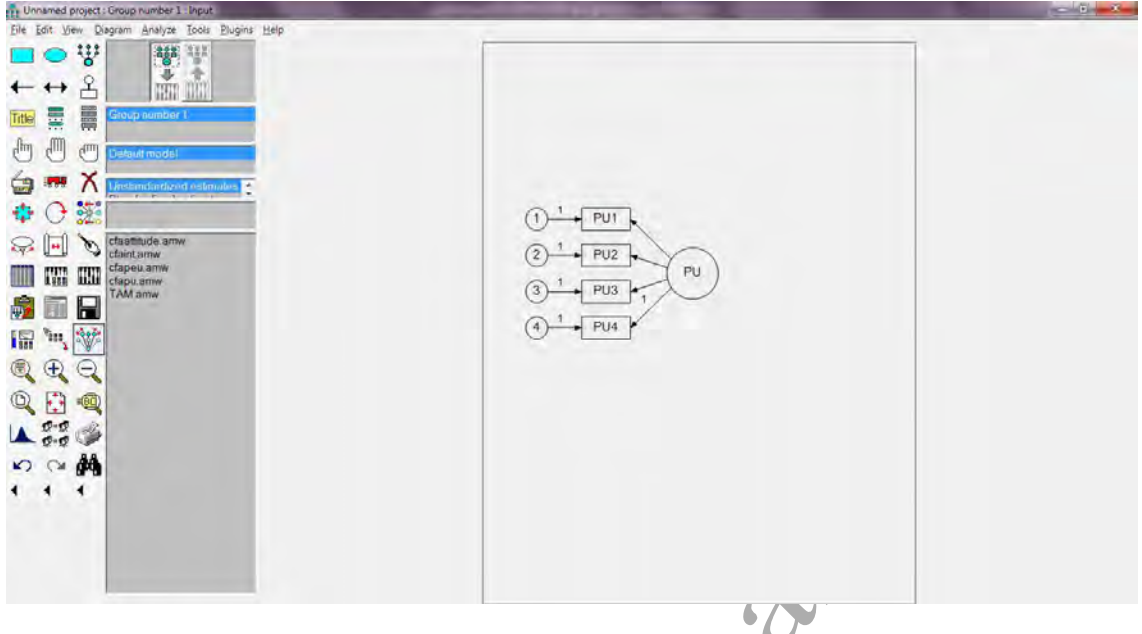

مشكل 4: مدل أماده أزمون PU

نکته: همانطور که در شکل 4 می بینید، مسیر PU4 به PU4 با عدد یک ثابت شده است. این عمل برای رفع مشکل عدم تعیین واحد اندازه گیری متغیر مکنون انجام می شود. از آنجایی که واحد اندازه گیری متغیر مکنون در مدل یابی معادلات ساختاری معلوم نیست. با ثابت کردن یک از ملیبیر ها با عدا 1 موجب استاندارد شدن واحد اندازه گیری متغیر مکنون می شویم (برای مطالعه بیشتر به هومن، 1387 مراجعه کنید.)

برای انجام تحلیل تاییدی پرسشنامه سودمندی ادراک شده، ابتدا مدّل را ذخیره نموده و سپس از منوی view، Analysis properties را انتخاب کنید. در کادری که ظاهر می شود روی زبانه Output کلیک کرده و آن را مطابق شکل تکمیل کنید.

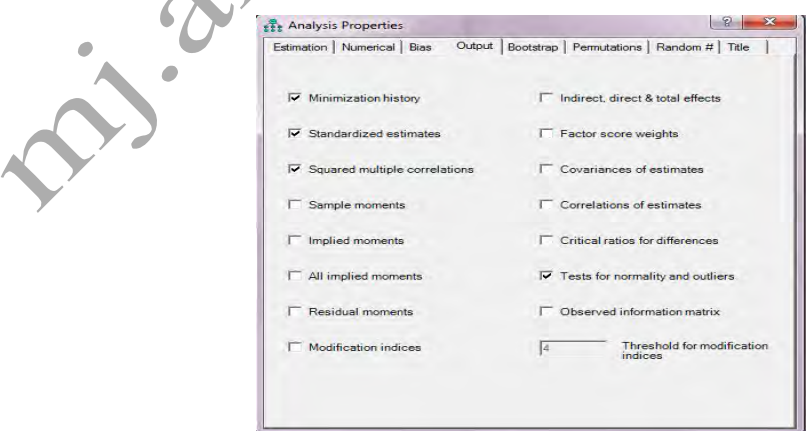

شكل 5: كادر Analysis properties

# amin.article@gmail.com :ایمیل

در این کادر، Standardized Estimates بارهای عاملی می باشند و Squared Multiple Correlations واریانس تبیین شده سوال ها توسط متغیر مکنون می باشند. Test for normality and Outlier نیز به بررسی نرمال بودن توزیع متغیرهای مشاهده شده می پردازد. پس تکمیل، این کادر را ببندید.

برای انجام تحلیل تاییدی، از منوی Calculate estimates ،Analyze را انتخاب کنید تا ایموس مدل را آزمون کند.

سپس برای مشاهده نتیجه گرافیکی روی <mark>الله است</mark> کلیک کنید. سپس برای مشاهده بارهای عاملی و واریانس تبیین شده سوالات روى Standardized estimates در كادر وسط صفحه كليك كنيد.

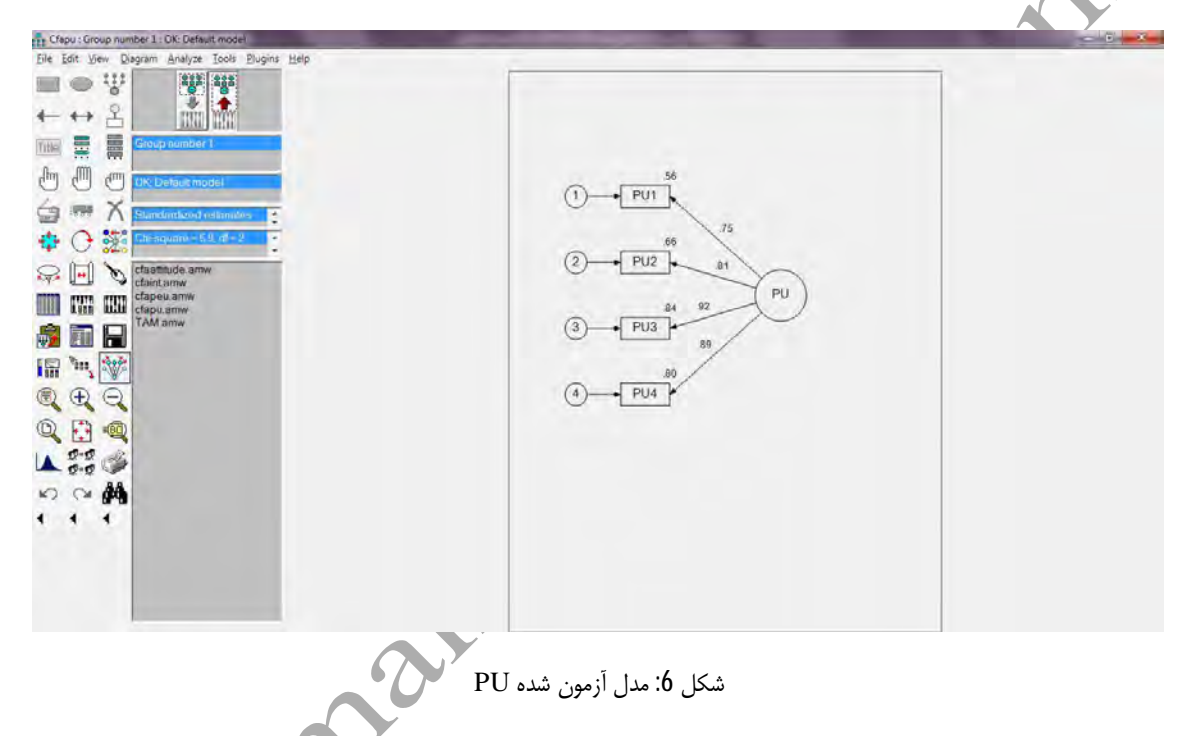

همانطور که در شکل می بینید، سوال سوم سودمندی ادراک شده بیشترین بار 0.92 را بر روی سازه خود دارد. جهت بررسی معنی داری بارهای عاملی و شاخص های برازش، از منوی Text output ،View را انتخاب کنید. برای بررسی همانندی مدل روی Note for model در کادر سمت چپ، بالا کلیک کنید.

amin.article@gmail.com :ایمیل

# وبسايت: http://aminarticle.com

۵

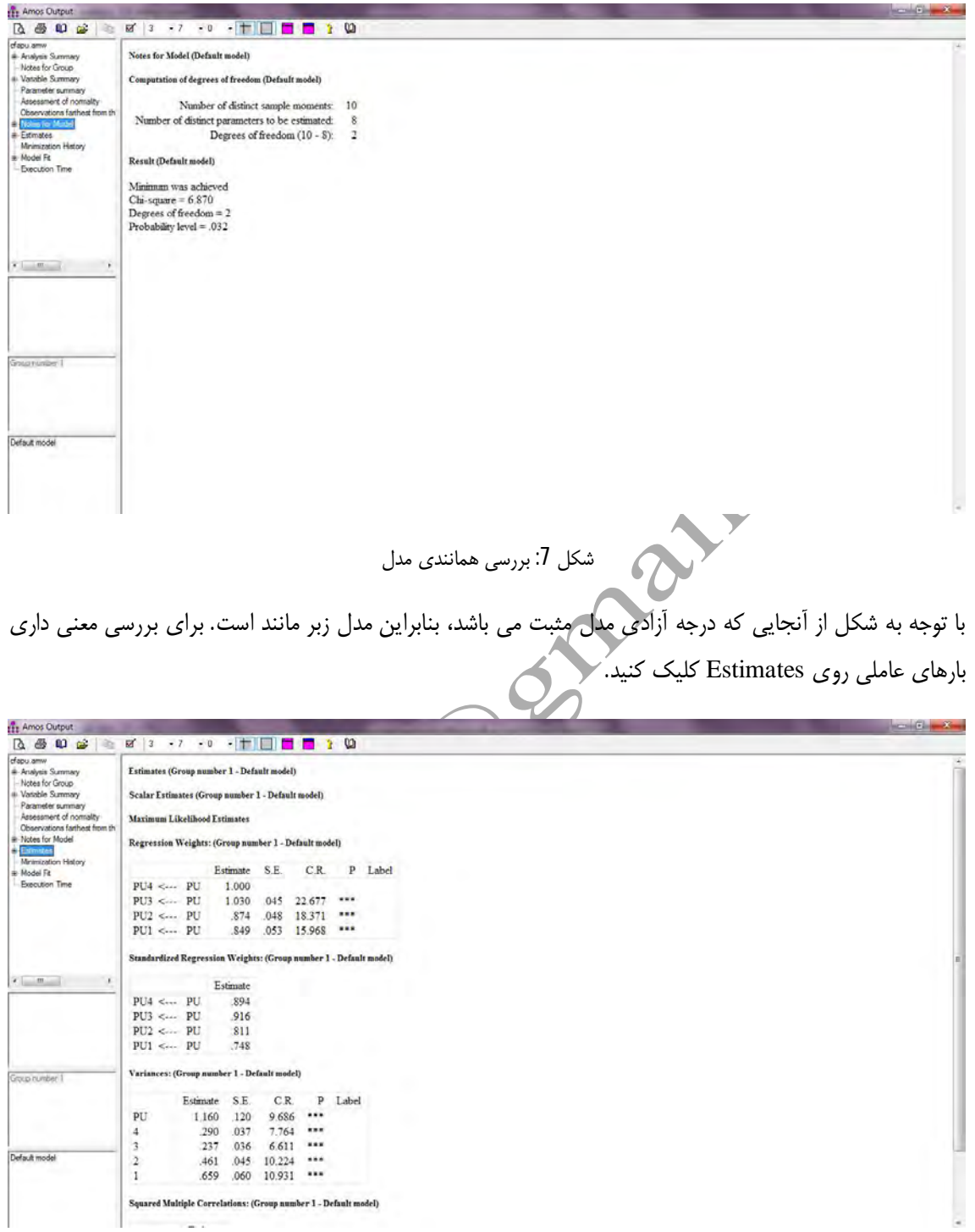

شکل 8: بررسی معنی داری بارهای عاملی

با توجه به شکل همه بارهای عاملی در سطح 0/001 معنی دار می باشند. (عبارت p مربوط به سطح معنی داری می باشد، و .C.R نیز آماری تی را نشان می دهد.) برای مشاهده برازش مدل روی Model fit کلیک کنید.

### $\hat{\tau}$

وبسايت: http://aminarticle.com ايميل: amin.article@gmail.com

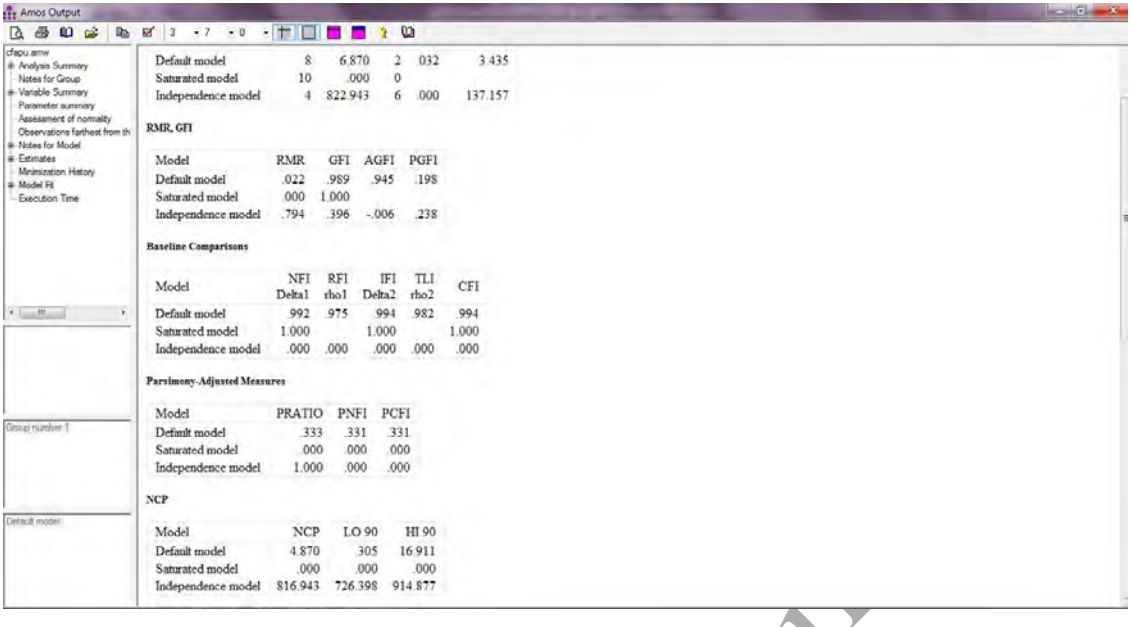

شاخص های برازش نیز نشانگر برازش نسبتا <mark>مناسب این پرسشنامه است.</mark>

پس از انجام تحلیل تاییدی برای پرسشنامه سودمندی ادراک شده، این عمل را برای سه پرسشنامه دیگر انجام دهید. نکته: هنگام انجام تحلیل تاییدی، در صورتی که باری م<mark>بنی دار ن</mark>باش<mark>د</mark> آن را حذف نموده و مدل را دوباره آزمون کنید. اگر همه بارهای عاملی معنی دار باشند ولی مدل برازش نداشته باشد، ابتدا سوالاتی که با حذف آنها مقادیر آلفا افزایش پیدا می کنند را حذف نمایید. مدل را دوباره آزمون کنید. در صورتی که برازش پایین بیاید متغیرها را دوباره به مدل اضافه کنید. یکی دیگر از عوامل عدم برازش نرمال بودن توزیع متغیرهای مثلاهده شده می باشد. برای بررسی این امر در پنجره Text output روی Assessment Of normality کلیک کرده تا شاخص های چولگی و کشیدگی مربوط به سوالات را مشاهده کنید. سوالی که بیشترین کشیدگی و چولگی (بیشتر از 1 و کمتر از 1-) را دارد، حذف کنید و مدل را مجددا آزمون کنید.

amin.article@gmail.com :ایمیل

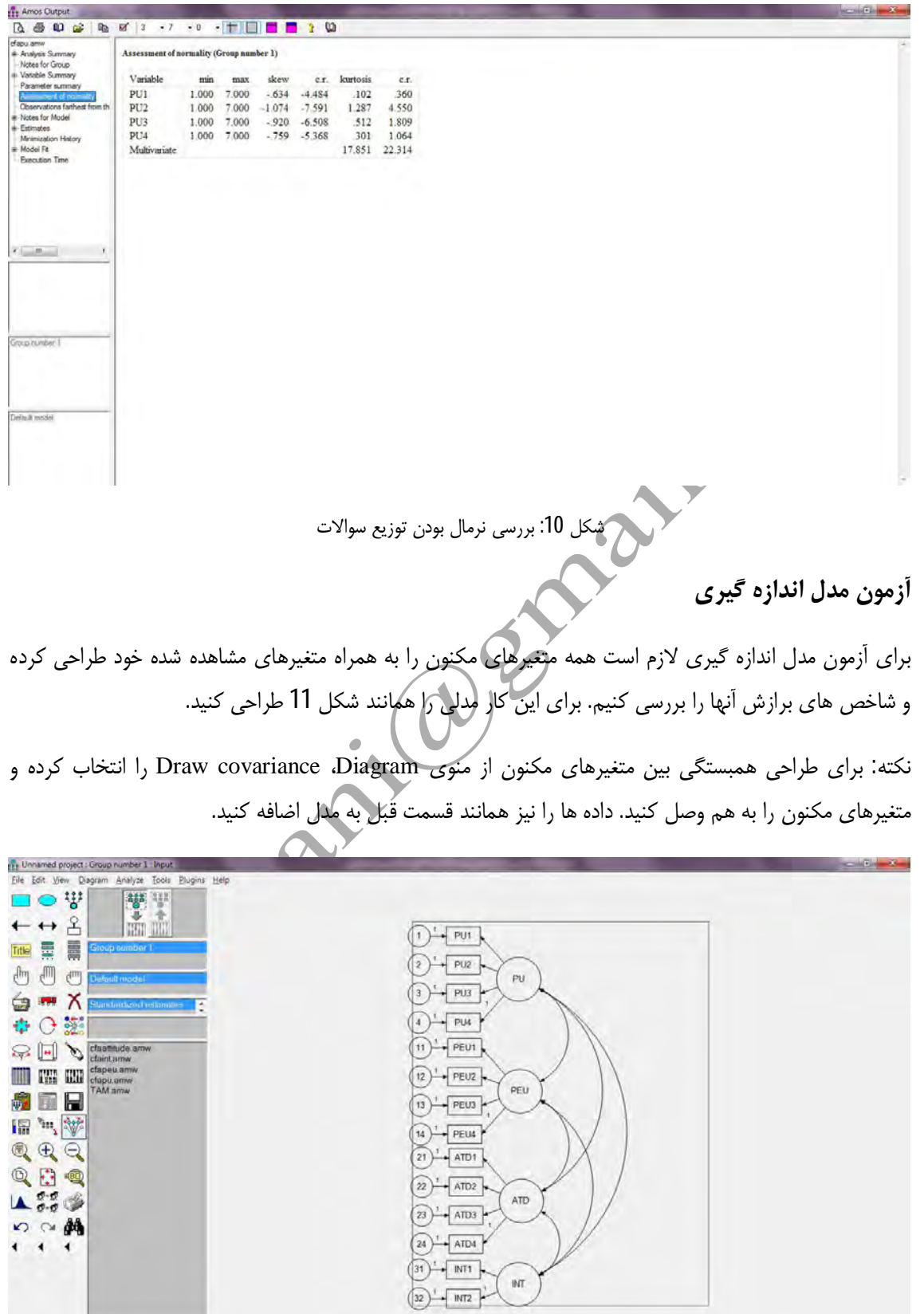

شکل 11: طراحی مدل اندازه گیری

 $\Lambda$ 

وبسايت: http://aminarticle.com ايميل: amin.article@gmail.com

پس از طراحی مدل، Analysis properties آن را همانند قسمت قبل کامل نموده و آن را آزمون کنید. در شکل 12 مدل آزمون شده نشان داده شده است.

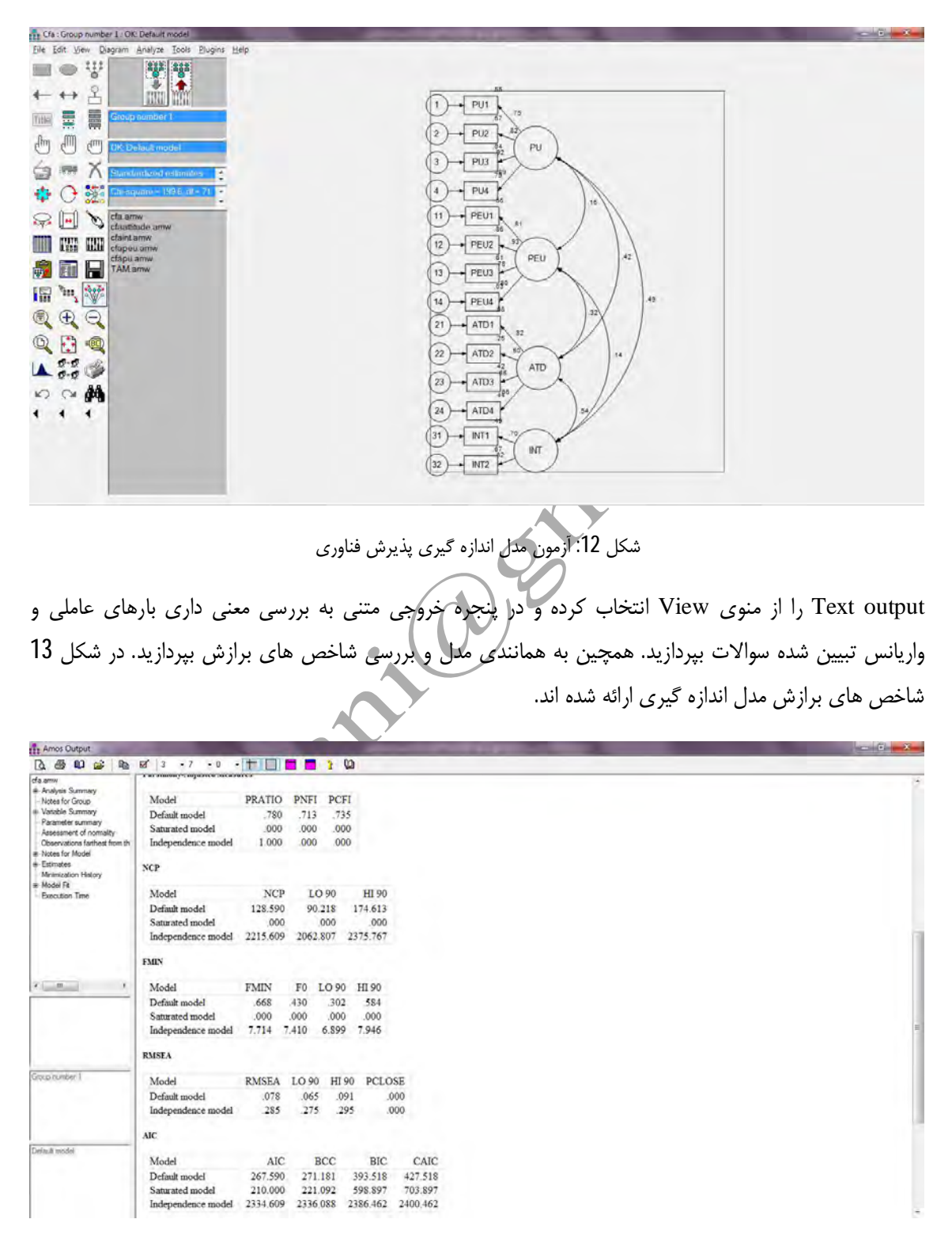

شكل 13: شاخص هاي برازش مدل اندازه گيري

٩

وبسايت: http://aminarticle.com ايميل: amin.article@gmail.com

همانطور که در شکل می بینید، شاخص های برازش مدل اندازه گیری به جز RMSEA که 0/08 می باشد در حد مطلوبی قرار دارند. برای اصلاح مدل. روی Assessment Of normality کلیک کرده و سوالی که بیشترین کشیدگی و چولگی را دارد از (ATD3) مدل حذف کنید. سپس مدل را مجددا آزمون کنید. همانطور که در شکل 14 می بینید، با حذف ATD3 برازش مدل بهتر می شود.

الله .<br>نکته : برای برگشتن به حالت طراحی روی الله الله علیک کنید.

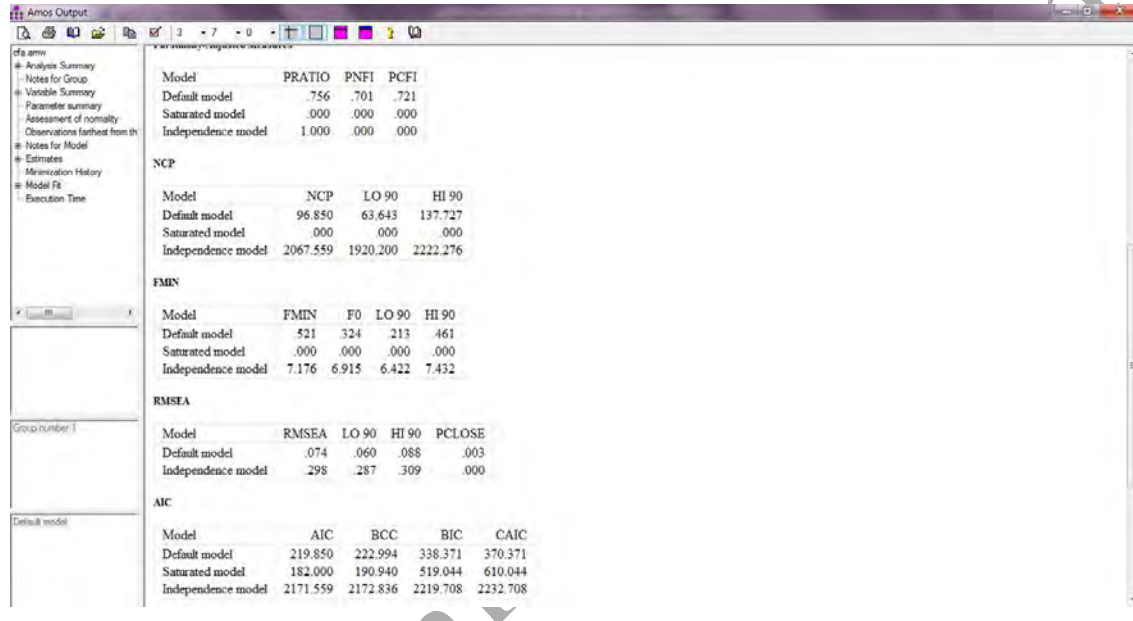

شکل 14: شاخص های برازش بعد از اصلاح مدل<br>م

### أزمون مدل ساختاري

برای آزمون مدل ساختاری از منوی Save as ،File را انتخاب کنید. در کادری که ظاهر می شود نام جدیدی برای مدل خود اختصاص داده و روی Save کلیک کنید. سپس از منوی Erase ،Edit را انتخاب نموده و تمامی مسیرهای همبستگی را حذف کنید. پس از آن Move را از منوی Edit انتخاب نموده و متغیرهای مکنون را همانند شکل 15 مرتب کرده و واریانس خطای متغیرهای وابسته را رسم نموده و در نهایت مسیر علی بین آنها را رسم کنید.

˺˹

**زکرم تامدخ یرامآ نیما لکیترآ تیاسبو: com.aminarticle://http لیمیا: com.gmail@article.amin**

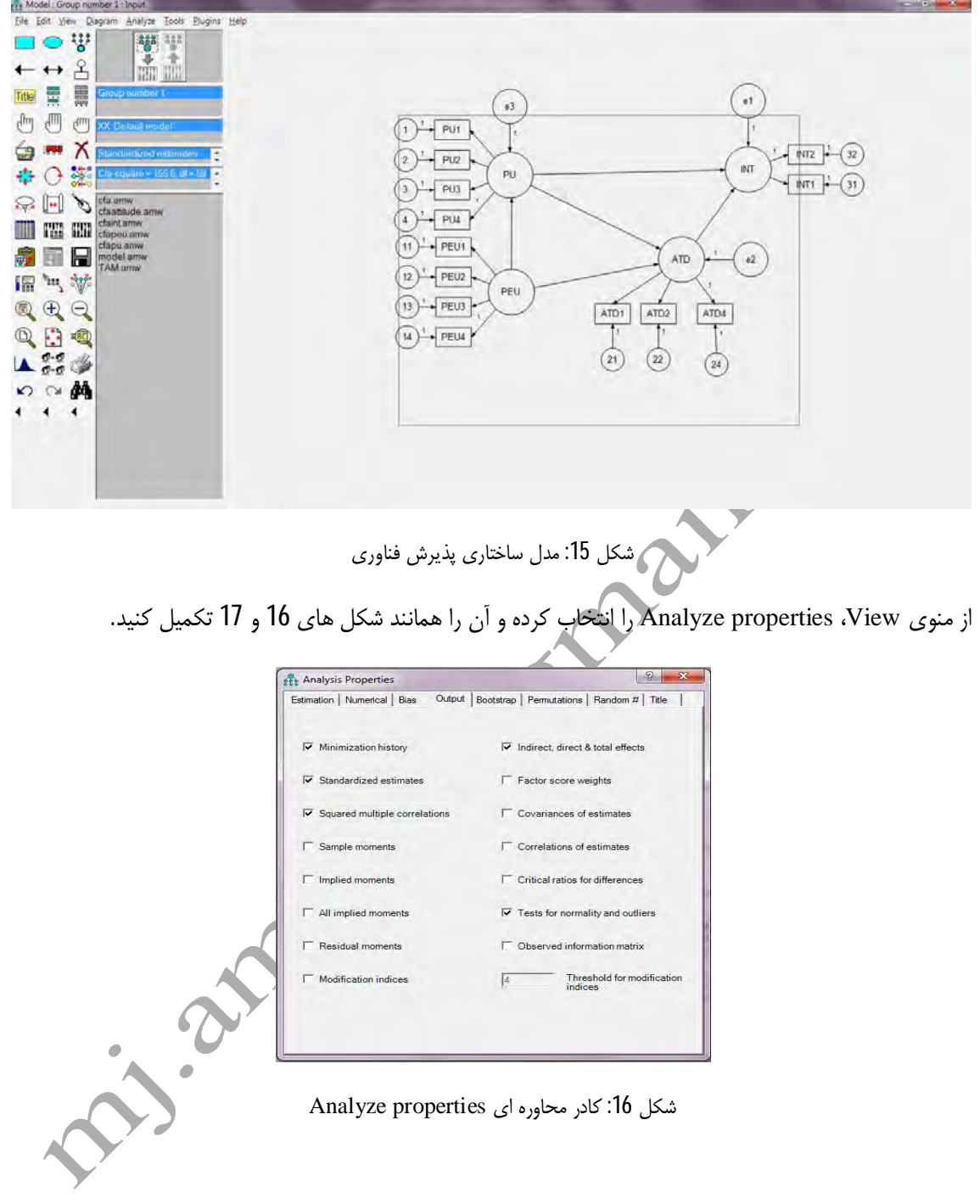

 $\bar{\mathcal{M}}$ 

amin.article@gmail.com |ایمیل: http://aminarticle.com

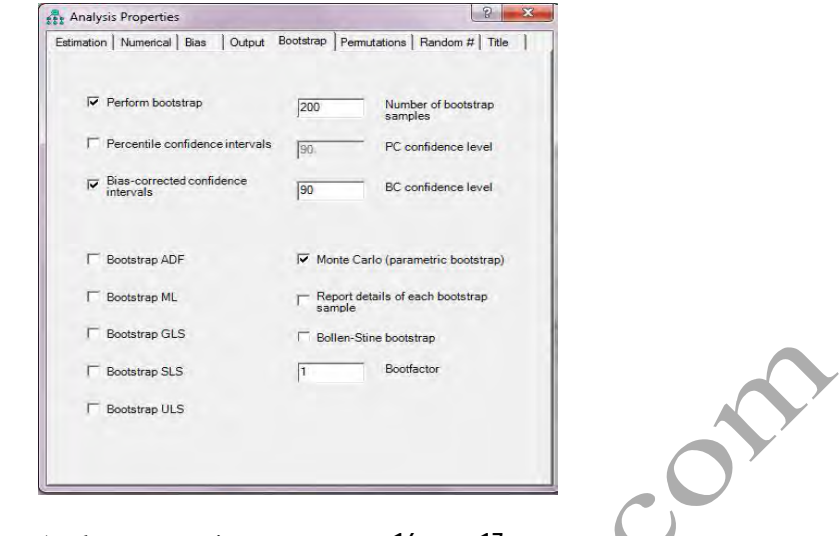

شكل 17: شكل 16: كادر محاوره اي Analyze properties

پس از تکمیل مدل را آزمون کنید. در شکل 18 مدل آزمون شده نشان داده شده است.

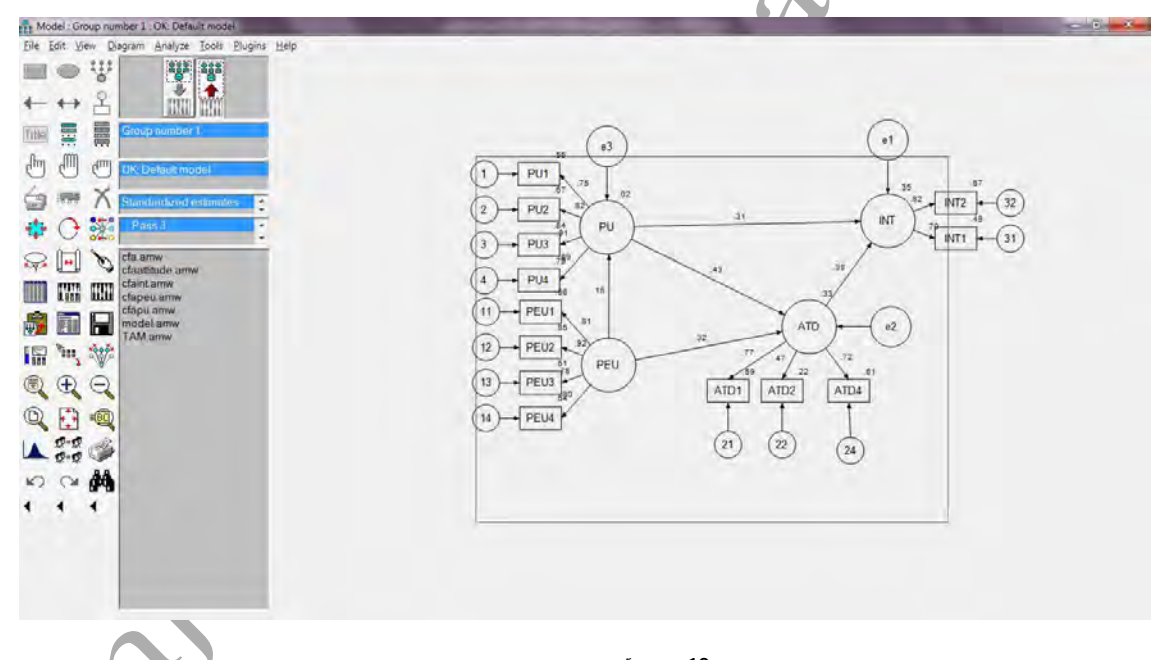

شكل 18: مدل آزمون شده پذيرش فناوري

با توجه به این شکل نگرش و سودمندی ادراک شده 35 درصد از واریانس تصمیم به استفاده را تبیین می کنند. همچنین اثر نگرش بر تصمیم به استفاده نیرومندتر از اثر سومندی ادراک شده است. برای مشاهده خروجی متنی روی Text output کلیک کنید.

### $\gamma \gamma$

# amin.article@gmail.com :ایمیل

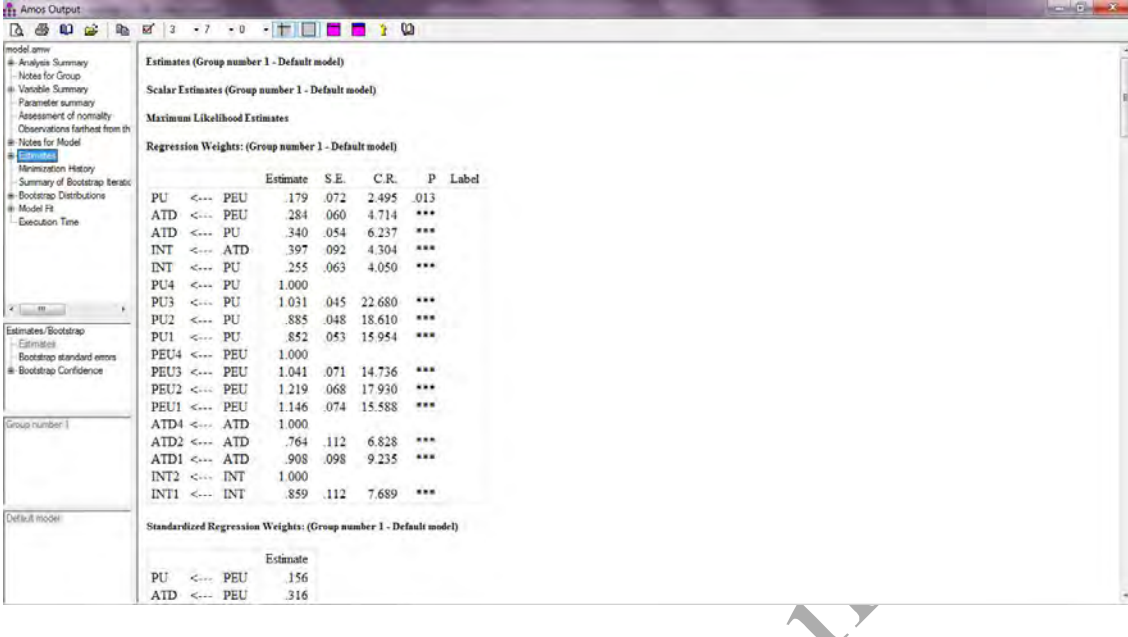

كشكل 19: خروجي متني مدل أزمون شده

تفسیر این بخش همانند تحلیل مسیر می باشد که در جزوه قبلی به آن اشاره شد.

موفق و موید باشید.

### منابع جهت مطالعه بيشتر

هومن، حیدر علی (1387). مدل یابی معادلات ساختاری با کاربرد نرم افزار لیزرل. تهران: انتشارات سمت.

دواس، دی ای. (1386)، پیمایش در تحقیقات اجتماعی، (چاپ هشتم)، ترجمه هوشنگ نایبی، تهران: نشر نی.

مولر و همکاران (1387)، استنباط آماری در جامعه شناسی، ترجمه هوشنگ نایبی، تهُرَان: نشر نی.

ان: انتشارات د<mark>ان</mark>شگاه امام حد كلاين، پاول. (1381)، راهنماى آسان تحليل عاملى، ترجمه عليئى و سندسى، تهر

 $\gamma$ 

amin.article@gmail.com :ایمیل

# **مرکز خدمات آماری امین آرتیکل**

**تخصصی ترین مرکز مشاوره طراحی پرسشنامه، طرح توجیهی و تحلیل آماری پروژه های صنعتی و دانشگاهی**

**با نرم افزارهای تصمیم گیری چندمعیاره، شبکه های عصبی؛ داده کاوی، یادگیری ،SMARTPLS ،AMOS ،LISREL ،SPSS ،COMFAR ،ماشین**

**MATLAB ،Lingo ،GAMS ،Eviews**

**\*\*\*\*\*\*\*\* [http://aminarticle.com](http://aminarticle.com/) :وبسایت**

**پایگاه پژوهشی امین آرتیکل [amin.article@gmail.com](mailto:amin.article@gmail.com) :ایمیل**